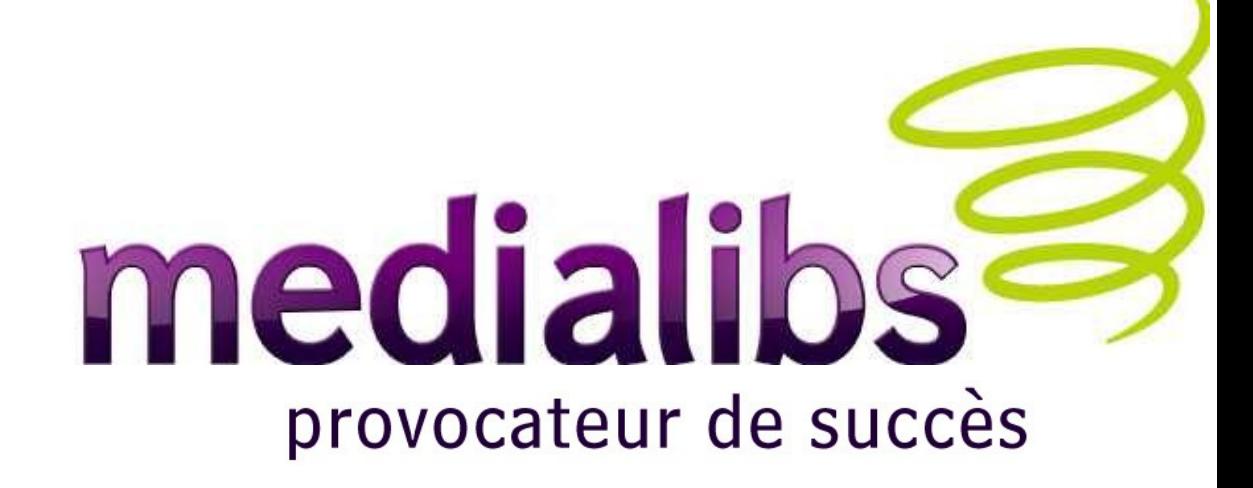

# SUPPORT DE COURS FORMATION UTILISATION E-MAJINE

02/09/2010

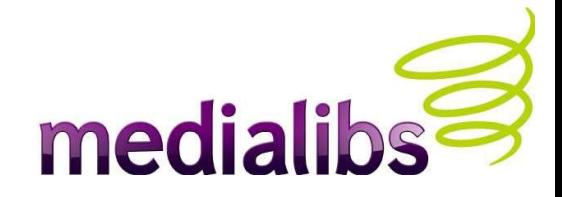

## PREAMBULE

- Ce support de cours s'adresse aux participants du module formation 1 « Webo-f*actory / E-Majine* ».
- Il n'a pas pour objet de se substituer à la formation présentielle, et ne couvre donc pas l'intégralité des points abordés ni les travaux pratiques.
- Il porte sur la version 1.4 d'E-Majine.
- Public : il s'adresse à des non-techniciens.
- Conventions : certaines diapositives présentent des notes de renvoi à la section Ressources/Annexes.

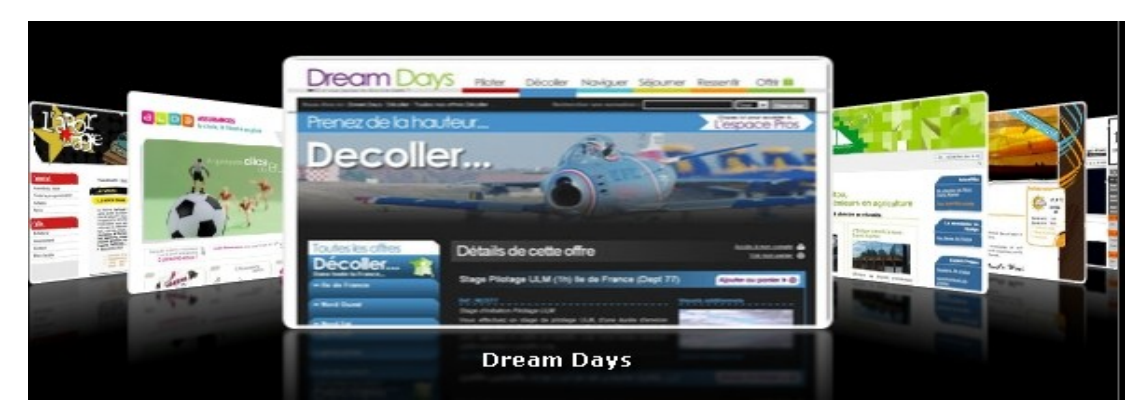

Support formation E-Majine 2

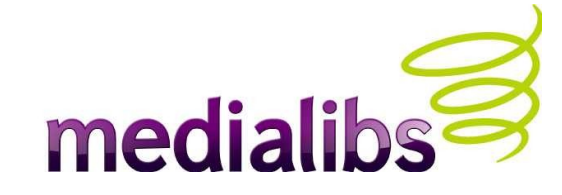

# SOMMAIRE

• Pré-requis

Webo-Factory : administration des projets en ligne

E-Majine

- Manage : intégration de contenu
- **Ressources**
- Annexes

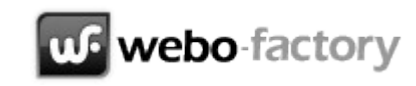

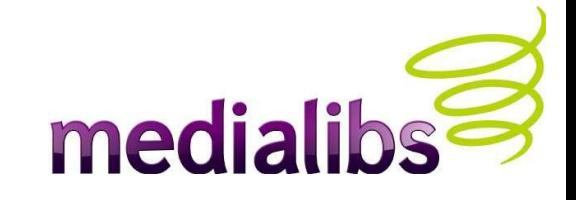

#### A QUOI SERT LE WEBO-FACTORY ?

- Cette interface sécurisée est un générateur de sites internet administrables. Le webo-f**actory** vous permet de définir des projets de sites en configurant les fonctionnalités et les modules qui sont nécessaires au projet final.
- Le webo-factory vous permet également de gérer vos différents projets internet (aussi bien **E-Majine** qu'**Izi-media**), tant au niveau technique qu' administratif, en temps réel, et au besoin à plusieurs administrateurs, simultanément ou non.
- Le webo-factory est optimisé pour la gestion globale : tout est mis en œuvre pour faciliter le traitement de gros volumes de sites et de projets.
- Vous pouvez définir autant de projets que vous le souhaitez, gratuitement et sans limitation de temps.
- Dès que vous souhaitez concrétiser un projet, il vous suffit de demander l'installation du site pour lequel vous avez défini une configuration minimum.
- Pour plus de renseignements, veuillez vous reporter au **support de cours correspondant**

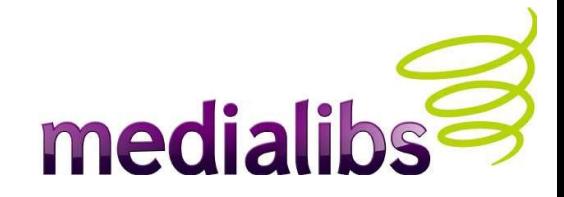

## E-MAJINE : PRESENTATION

- E-Majine est le CMS (*Content Management System*, système de gestion de contenu) issu du projet généré dans le webo-factory pour lequel vous avez demandé l'installation.
	- E-Majine est développé et maintenu par une équipe (le labo. de recherche et développement) à temps plein.
- Le moteur logiciel évolue constamment et de nouvelles fonctionnalités sont ajoutées régulièrement. Afin d'en bénéficier au mieux, nous vous recommandons de suivre l'actualité ! Les différentes interfaces (webo-factory, e-majine, site communautaire) ou modes de diffusion (flux RSS, twitter) permettent de se tenir informé facilement des évolutions apportées aux solutions.

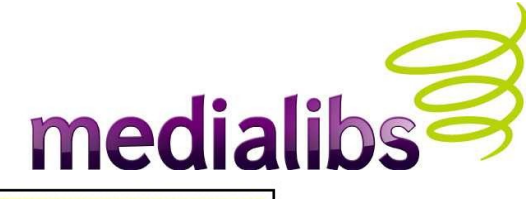

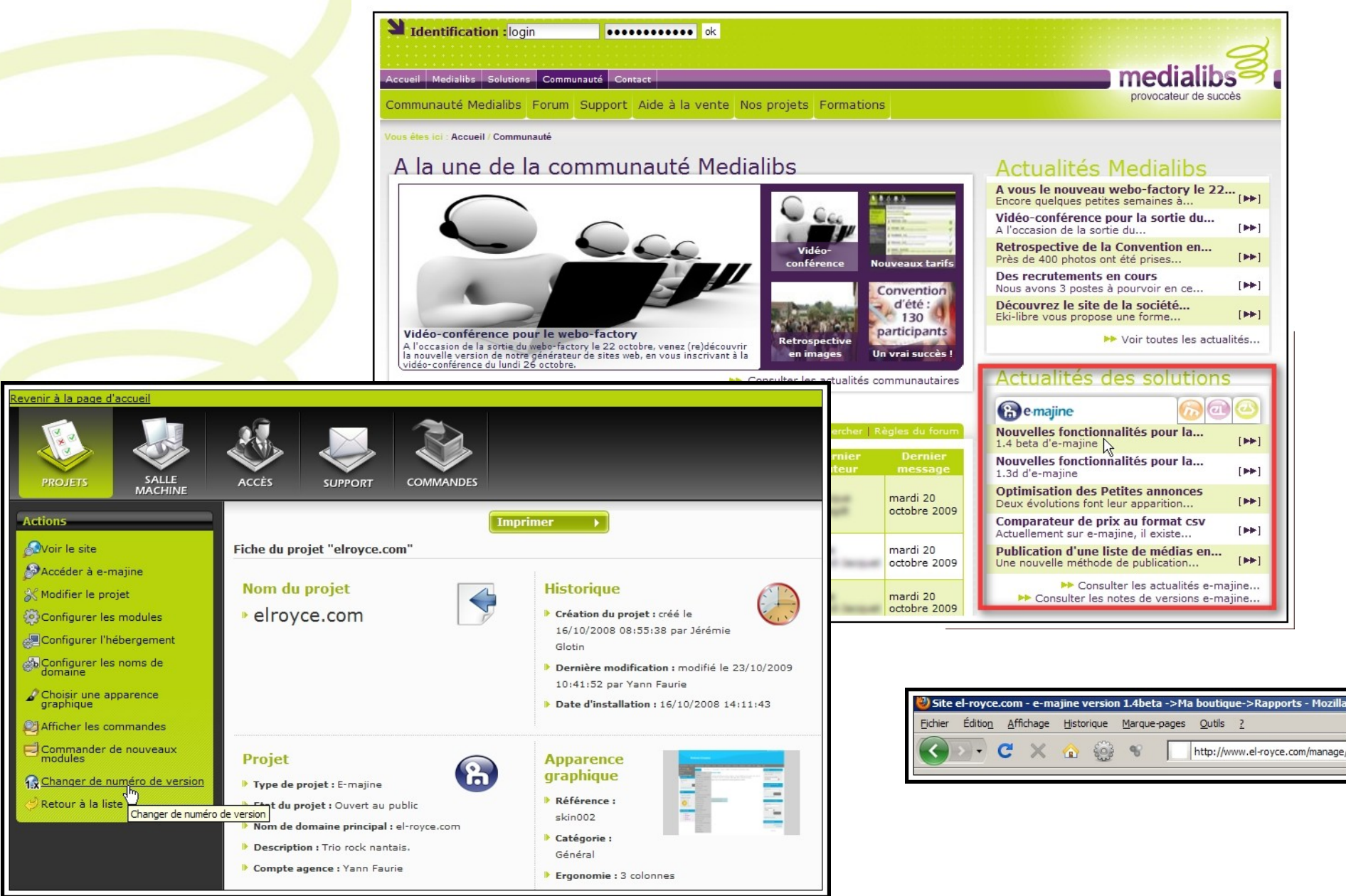

Support formation E-Maiine 6

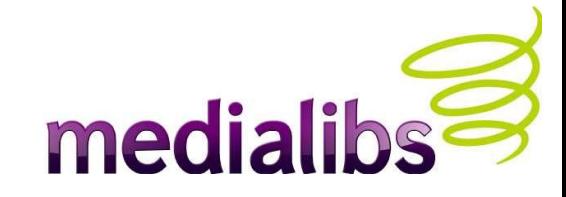

## E-MAJINE : PRESENTATION (suite)

- E-Majine est configuré via deux interfaces : le webo-factory (le configurateur de sites) et E-Majine Manage (le back-office, ou interface d'administration), qui permet de paramétrer selon ses besoins les fonctionnalités activées dans le webo-factory.
- Les sites propulsés par E-Majine et Izi-Media répondent aux normes et aux standards de publication pour internet (W3C) et utilisent les technologies XHTML (1.0 strict) et CSS 2.1. Vous êtes complètement libres d'en adapter les fichiers HTML et CSS (HTML 5, CSS 3, JavaScript...)

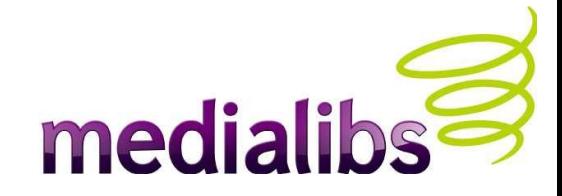

#### LA CONDUITE DE PROJET AVEC E-MAJINE (suite)

Selon les besoins de votre client, vous pourrez ensuite à loisir ajouter des modules et des fonctionnalités qui s'intégreront instantanément à l'existant, voire proposer les nouvelles réalisations **Medialibs** qui pourraient lui apporter un avantage concurrentiel.

En veille permanente, nous vous proposons les dernières innovations technologiques et restons à l'écoute des suggestions de la communauté d'utilisateurs et de son réseau de quelques 1 500 sites en ligne : **E-Majine** évolue constamment !

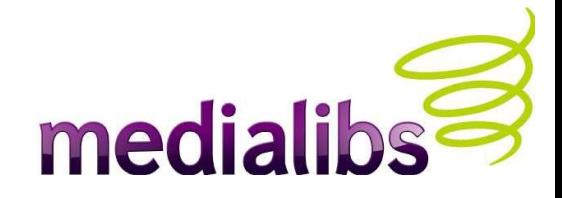

#### MOTEUR ET MODULES

- Le moteur **E-Majine** permet, dans sa licence de base, de créer, publier et gérer ses contenus (articles, médias, création de rubriques, gestion des droits, du référencement naturel...)
- Il est tout à fait possible de faire des modifications au fur et à mesure et d'ajouter des modules au noyau existant, lesquels sont prévus pour s'interfacer simplement et rapidement.
- Un site utilisant la solution **E-Majine** n'est donc jamais figé dans le temps, et bénéficie des améliorations apportées par les développeurs en continu.

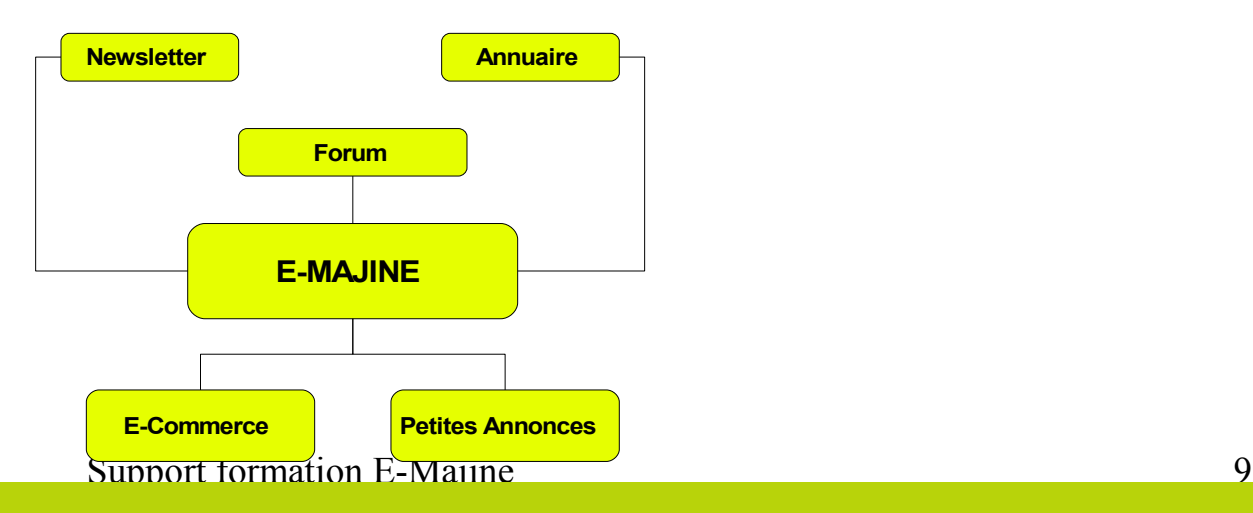

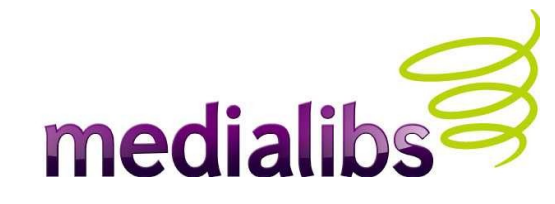

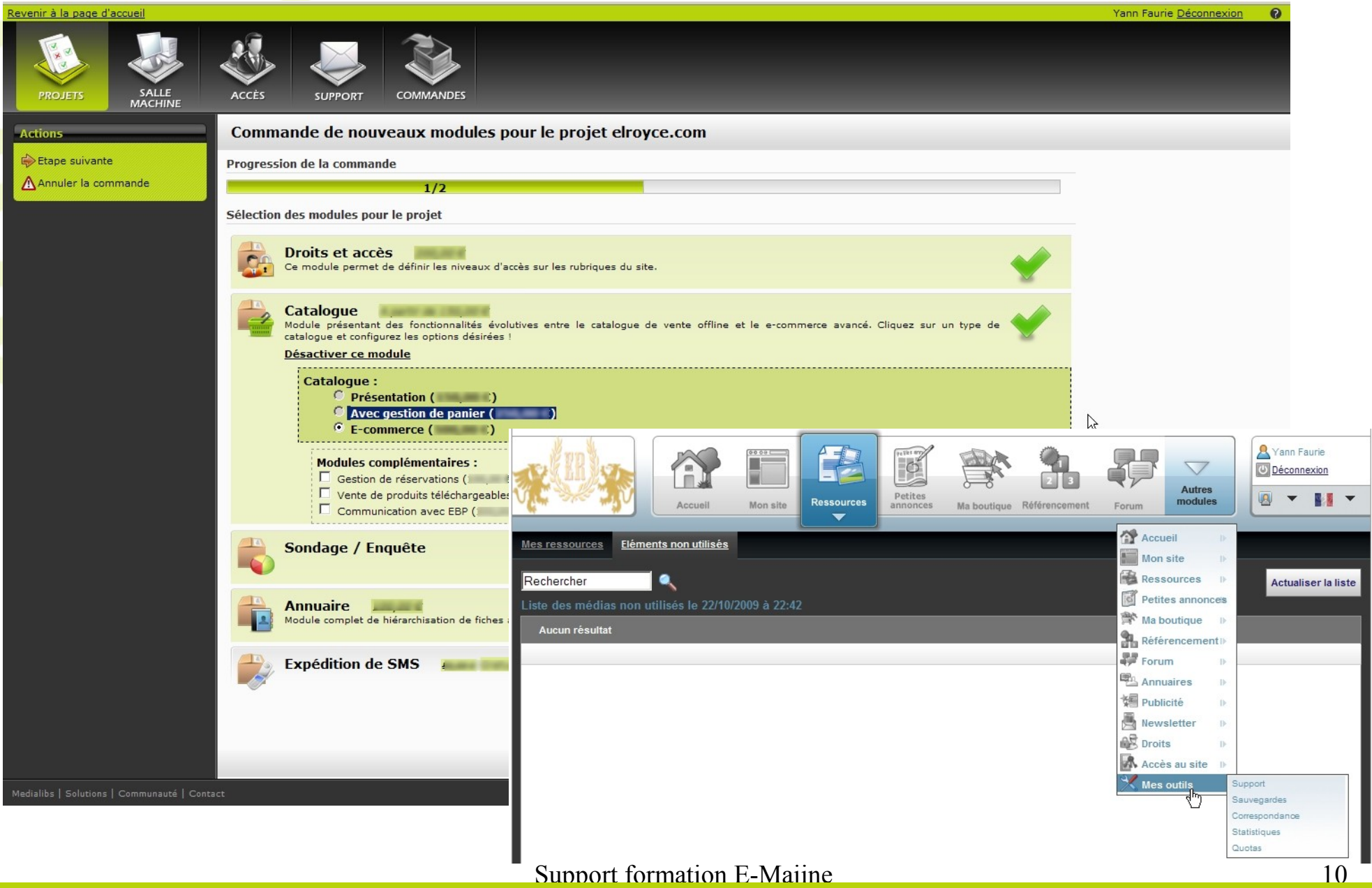

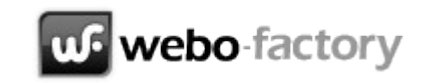

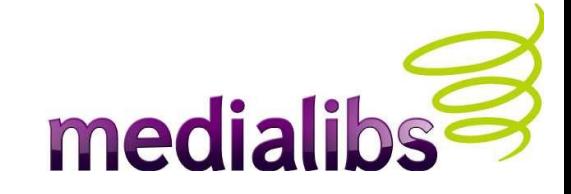

#### CREER UN PROJET DE SITE

- Toute réalisation de site internet E-Majine passe par la création d'un projet.
	- Le projet peut être réalisé en 8 étapes : choix de la solution et éventuellement d'un pack, nom du projet, sélection des modules, hébergement, nom de domaine, gestion des e-mails, choix de l'apparence graphique, récapitulatif et commande.
	- Les modules et fonctionnalités nécessaires pour une utilisation minimum (création et publication d'articles avec images) sont déjà cochées.

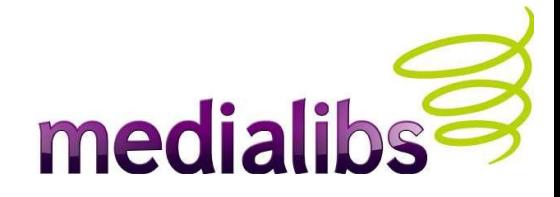

### CREER UN SITE : METHODE RAPIDE (suite)

Il est donc possible de créer un projet minimaliste en une minute et d'en demander l'installation. Il sera par la suite possible de commander des modules supplémentaires ou d'activer des fonctionnalités additionnelles.

webo-factory

Astuce ! Par défaut, bon nombre d'options gratuites ne sont pas cochées. Inutile de les activer simplement parce qu'elles sont gratuites, vous vous priveriez d'une marge de manœuvre bien utile à la négociation commerciale ! De plus, certaines options entraînent des conséquences dont il faut bien connaître la portée (ex : délégation de droits).

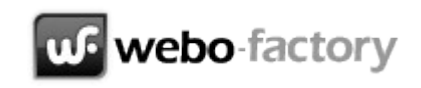

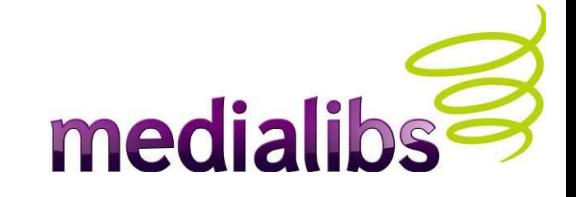

#### METHODE RAPIDE : LES CHAMPS OBLIGATOIRES

- Quelque soit le mode de création (simplifié ou détaillé) de projet choisi, vous devez remplir au moins les champs suivants :
	- **Le nom du projet**

Choisissez-le au plus près du nom de domaine ou du nom de la marque. Ce nom conditionne la création d'un sous-domaine sur nos serveurs qui vous permettra d'accéder à votre espace Manage. Par exemple : http://monprojet.m4.atester.fr

Tant que la redirection des DNS (serveurs de noms de domaines) n'est pas faite, c'est le seul point d'accès à votre site !

#### medialib **u<sub>6</sub>** webo-factory METHODE RAPIDE : LES CHAMPS OBLIGATOIRES (suite)

#### **L'apparence graphique**

Il vous faudra choisir un gabarit par défaut avant de demander l'installation. Votre choix conditionnera les jeux de templates installés sur votre espace disque.

Bien entendu, le site final ne ressemblera sans doute que de très peu à l'apparence graphique choisie dès le début. Il s'agit bien ici de partir sur une base fonctionnelle, qui vous permettra d'avoir tous les blocs structurels installés et le type de menu souhaité (menu déroulant par exemple).

Attention ! Il n'y a aucune vérification quant à la cohérence de l'apparence graphique retenue et vos paramétrages dans le webo-factory (menus horizontaux ou verticaux, emplacements des boîtes, etc).

Note : en cas d'erreur, il ne vous est pas possible de revenir sur ce choix. Veuillez alors nous adresser un ticket.

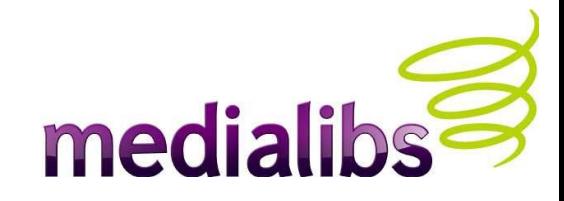

#### CE QUE FAIT LE WEBO-FACTORY

- Identifier et créer les fonctionnalités qui vont être installées sur le site, et à quels emplacements.
- Le webo-factory ne « génère » que peu de xhtml, et pas du tout de CSS. Une fois les templates installés sur votre espace disque, il active ou non certains modules présents dans le code, côté serveur, mais ne ré-écrit ni ne modifie les fichiers déjà présents.
- Une fois le site installé, une commande supplémentaire « côté webo-factory » installe automatiquement les nouveaux templates nécessaires sur le FTP.
- Toute nouvelle option gratuite ou toute commande supplémentaire est instantanément activée après validation.

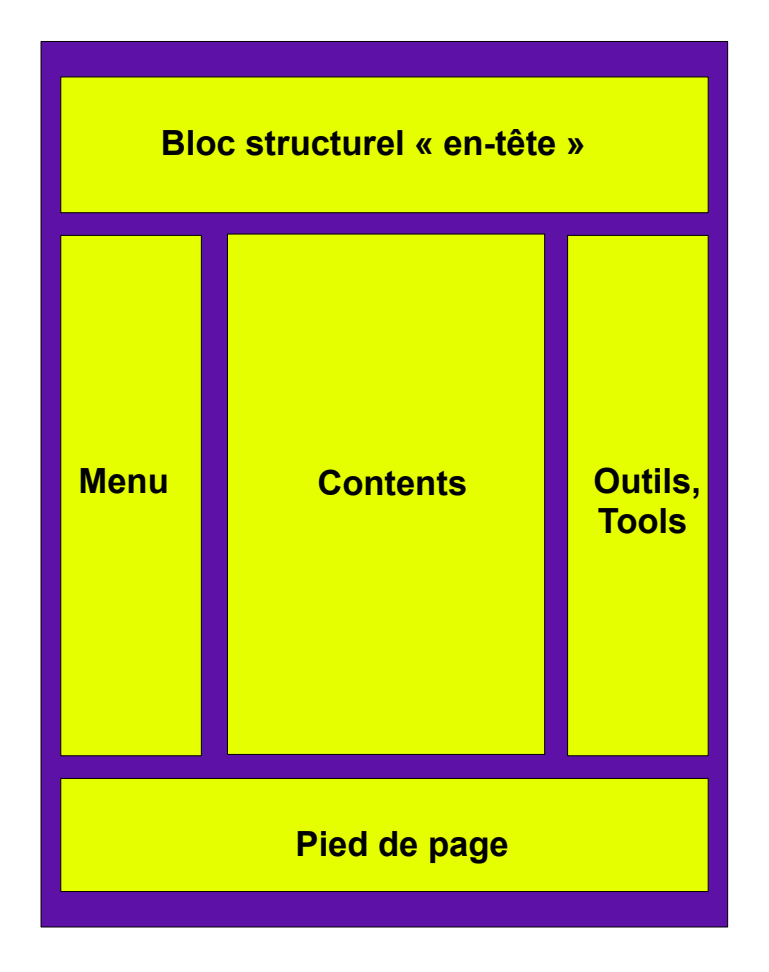

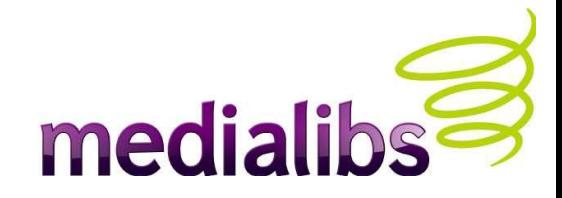

#### LE MANAGE & e-majine

- C'est l'interface qui vous est accessible une fois votre projet de site installé et accessible en ligne.
- Le Manage est propre à chacun de vos projets et dispose des commandes nécessaires au déploiement et à l'administration des fonctionnalités demandées.
- Grâce à la configuration des droits, vous pouvez créer autant de comptes administrateurs que vous le souhaitez, et définir précisément leurs privilèges.
- Ainsi le Manage offre la possibilité de présenter une interface adaptée aux tâches des différents collaborateurs (client final, chargé de référencement, graphiste, rédacteur...). Chacun accède à « SON » interface de travail adaptée.
- L'ensemble des administrateurs peut travailler simultanément en temps réel sur le site.

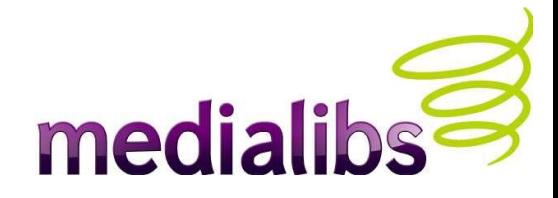

#### RECAPITULATIF

- Votre projet de site est concrétisé, et vous disposez à présent d'une interface d'administration (« Manage »), ainsi que d'un site vierge complètement fonctionnel.
- Par défaut ce site est « fermé », c'est à dire qu'une page d'accueil signale aux visiteurs que le site est en cours de maintenance.
- En tant qu'administrateur « Agence » (et identifié en tant que tel sur le webo-factory ou le Manage), vous avez accès à toutes les pages et fonctionnalités.
- Le Manage répond spécifiquement aux paramétrages du webo-factory pour ce projet en particulier. Vous héritez donc des fonctionnalités installées sur votre site. Ainsi, potentiellement, à chaque projet, son Manage sur mesure !

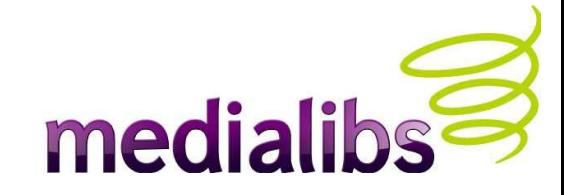

#### TRYPTIQUE RECAPITULATIF

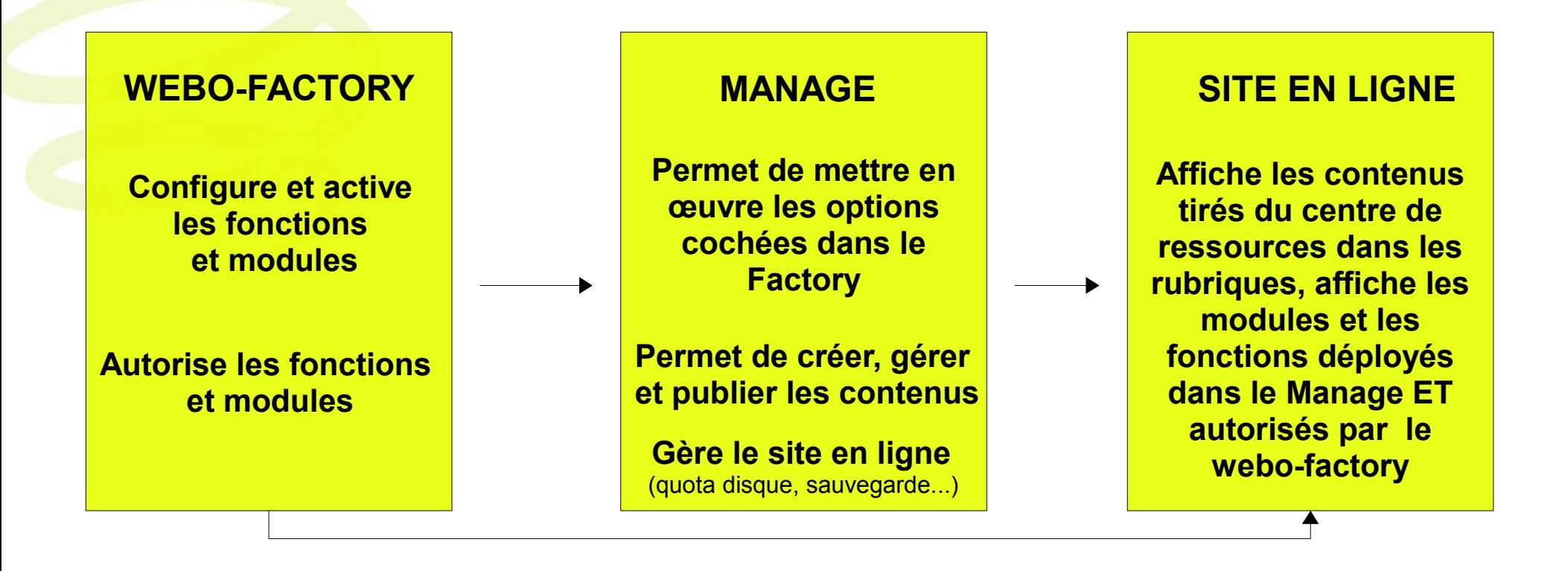

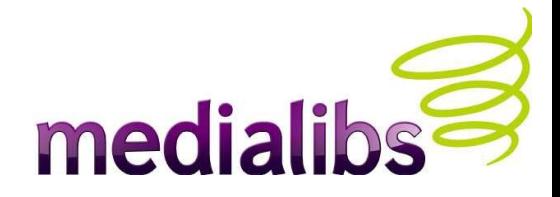

#### **a** e-majine ADMINISTRER VOTRE SITE

- Votre site est en ligne. Dans l'utilisation la plus courante d'**E-Majine** interviennent les étapes suivantes :
	- Gestion des droits (créer un compte pour votre client)
	- **Création de l'arborescence**
	- **Création** et publication de contenus
	- Mise en place d'outils
- Le « Comment faire » n'est pas l'objet de ce support; vous le trouverez en ligne sur l'aide contextuelle. Nous allons plutôt aborder les principes et la logique de certaines de ces étapes.
- PRINCIPE DE PRECAUTION : E-Majine étant évolutif, il vous incombe de définir les droits au fur et à mesure des modules et fonctionnalités choisies (webo-factory > site e-majine > configuration > administrateur) mais aussi côté Manage (par défaut un groupe n'a aucun droit). De même, toute nouvelle rubrique ou tout nouveau widget sont masqués et désactivés par défaut.

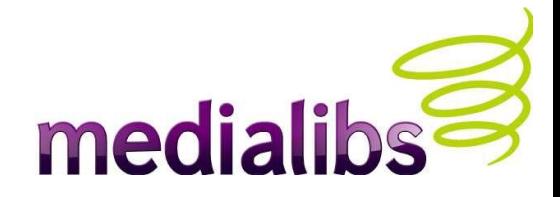

#### BONNES PRATIQUES

E-Majine gère nativement la ré-écriture d'URL. Des raccourcis vers des fonctionnalités sont possibles en tapant directement un mot réservé dans l'URL. Afin d'éviter tout risque de conflit avec certains éléments de votre site, voici quelques conseils de nommage pour vos rubriques et widgets :

1/ Evitez les caractères spéciaux, accentués, les espaces...Ainsi, le nom de rubrique « ma rubrique » sera transformé dans l'URL par « /ma-rubrique/ ». Si vous saisissez le nom « entreprises - locales », E-Majine va donc générer « entreprises---locales », ce qui peut causer des bugs d'affichages pour certains navigateurs.

2/ Ne nommez pas vos rubriques avec les mots suivants : manage, demo, backup, media, qui sont utilisés par E-Majine

3/ Pensez à nommer vos widgets en utilisant une règle simple, comme par exemple en français avec un nom explicite : monpanier, malettre, moncompte...

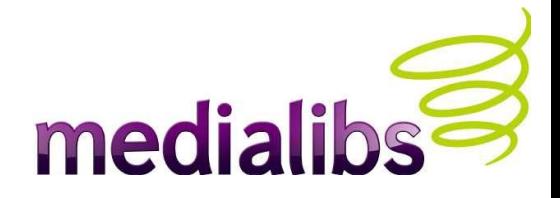

### GESTION DES DROITS

- a e-majine
- Définissez ici quelles sont les personnes habilitées à travailler sur ce site (les **administrateurs**).
- Vous pouvez créer autant de profils que souhaité, et les ranger dans autant de groupes d'administrateurs que nécessaire.
- Chaque nouvel administrateur reçoit ses identifiants par mail. Dès sa connexion, il ne peut voir que l'environnement de travail que vous lui avez assigné, et effectuer les opérations autorisées (créer, modifier, supprimer, déléguer).
- Si vous avez créé au moins un compte administrateur sur un « Manage », un icône s'ajoute en haut à droite de l'interface « *voir l'interface en tant que* » qui permet, sans se déconnecter, de tester ce que vont voir et pouvoir faire les administrateurs.

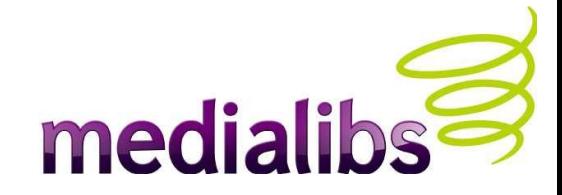

### GESTION DES DROITS (suite) & e-majine

- Tout nouvel administrateur se connecte via l'URL de votre site « /Manage ».
- Un administrateur « Manage » ne peut avoir accès avec ses codes à votre espace Factory.
- Un administrateur « Agence » (*p.nom%agenceDPT*) peut se connecter avec ses identifiants sur tous les « Manage » de son agence.

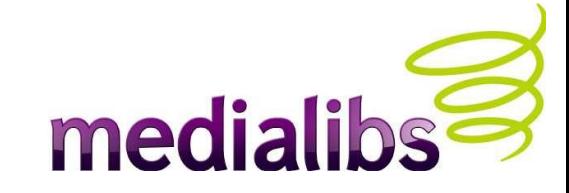

#### PRINCIPE GLOBAL DE LA GESTION DES DROITS

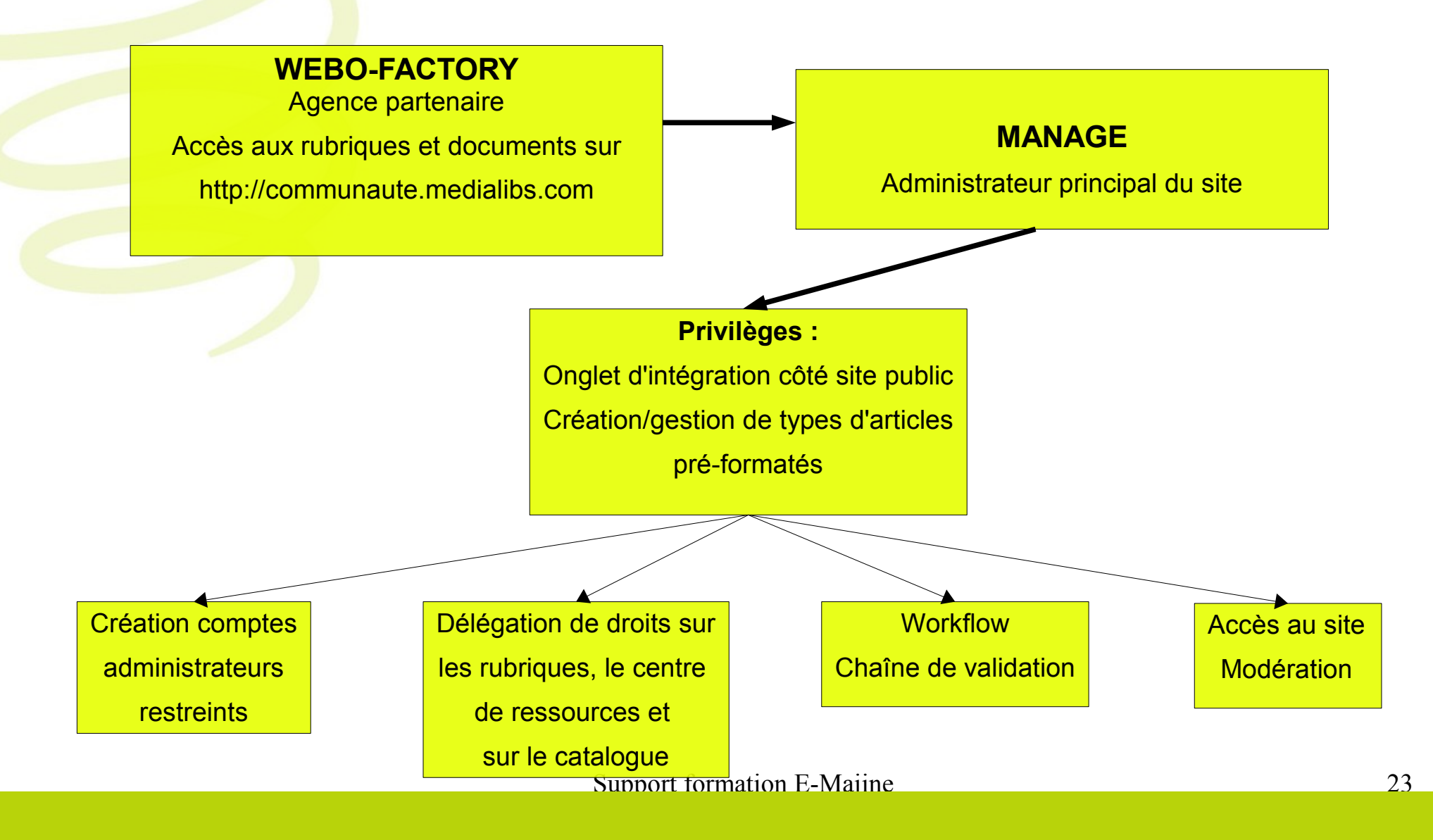

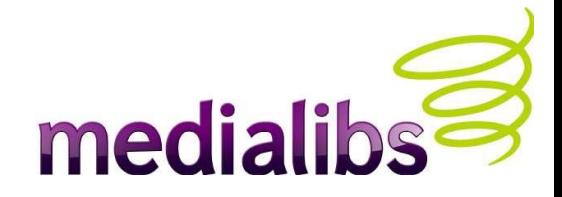

#### INTEGRATION DE CONTENUS & emajine

- E-majine permet de créer, organiser et modifier à volonté tous les éléments destinés à être publiés sur les pages de votre site.
- Toutes ces actions se font dans le « Centre de Ressources » (onglet « **Ressources** » de l'interface Manage).
- Tout élément est ressource : image, article, carte, lien, sondage, FAQ, vidéo, audio, flash, formulaire, archive, PDF...
- Certaines ressources ont un rôle de contenant car elles sont associées à des méthodes de publication. D'autres doivent passer par un contenant : un article peut contenir du texte, de l'image, du formulaire... Par contre, une image est une ressource qui ne contient rien d'autre et doit être insérée dans un article (par exemple) pour être affichée en ligne.

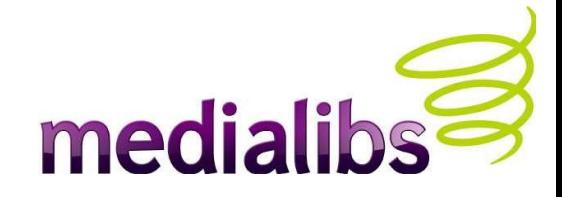

#### INTEGRATION DE CONTENUS (suite) & e-majine

On peut lier et délier les ressources entre elles d'un clic, tout comme on peut les associer à des rubriques (ou les dissocier) qui les publient : la ressource tant qu'elle n'est pas supprimée, reste disponible dans le Centre de Ressources en tant qu'élément indépendant.

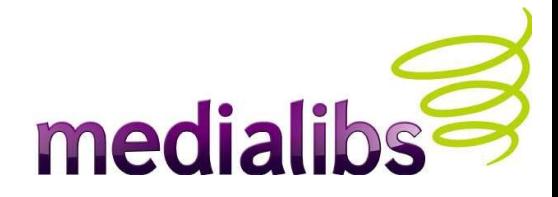

## GESTION DES RESSOURCES & e-majine

- Le centre de ressources peut se comparer à une médiathèque ou à « *Mes Documents* » sous le système d'exploitation Windows.
- Tout ce qui doit être publié sur le site (dans un but de ré-utilisation, gestion, modification) est stocké dans le Centre de Ressources, qui permet, entre autres, les opérations suivantes : import, visualisation et édition de médias (images, documents pdf, vidéo, audio...), création d'articles, de F.A.Q, formulaires sur mesure, cartes Google Maps...
- Les ressources intégrées dans le Centre de Ressources sont gérées par E-Majine, qui leur confère un nom unique.
- Dans l'optique d'un site administrable, chacune de ses ressources peut donc être utilisée (publiée) plusieurs fois dans les pages d'un site. Dans le cas d'un lien, d'une image ou d'une vidéo, il suffit de mettre cette ressource à jour pour que toutes les occurrences qui l'affichent soient à jour.

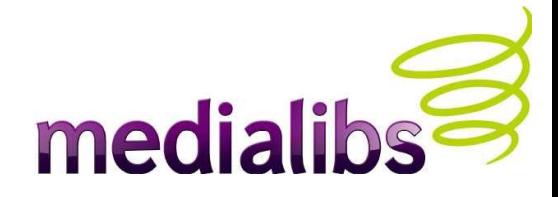

## GESTION ET AFFICHAGE DES RESSOURCES & e-majine

- Il est tout à fait possible de publier très rapidement des ressources en ligne, en les incorporant, par exemple, dans un article à l'aide de l'éditeur WYSIWYG. Cette action peut s'effectuer sans passer par l'intégration préalable des éléments dans « **Ressources** ». Par contre, toute modification se fera dans l'article lui-même.
- Tout élément, placé dans le Centre de Ressources, est invisible sur le site public tant qu'il n'est pas **publié**.

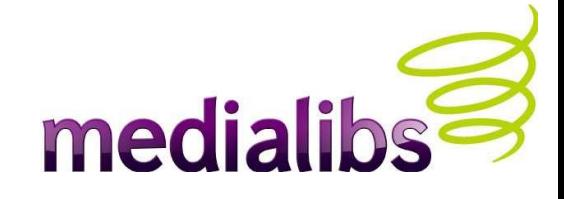

## PROCESSUS DE PUBLICATION DES CONTENUS & e-majine

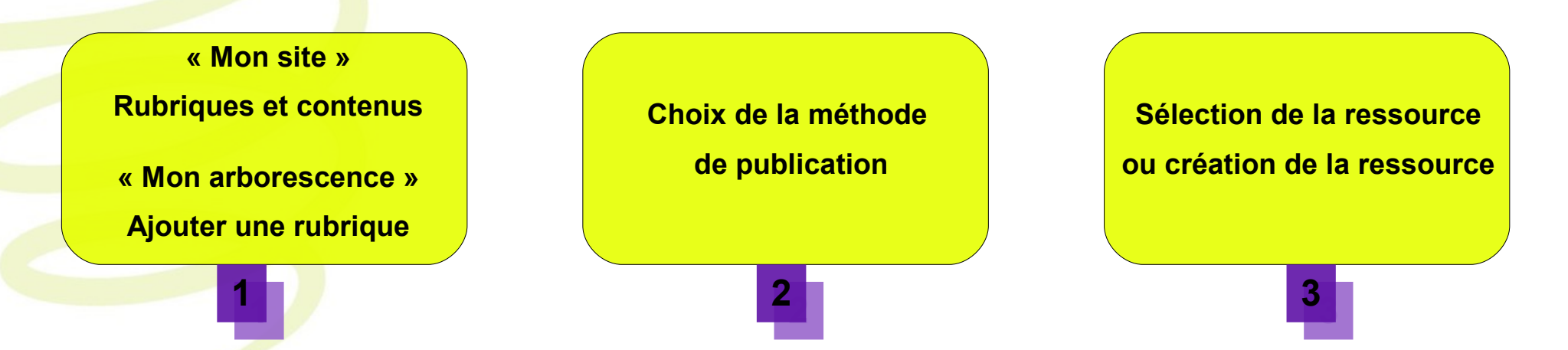

- Une fois la ressource prête à être affichée sur le site (par exemple, un article mettant en page des pavés de texte, des images et une vidéo), on la publie dans une rubrique.
- C'est la **méthode de publication** qui va définir le type de ressource à afficher au sein d'une rubrique.
- On peut associer par défaut un type de publication par rubrique. Certains types peuvent contenir plusieurs contenus (ex : « *publier des articles* ») et certains modules gèrent différents types (ex: pré-formaté).

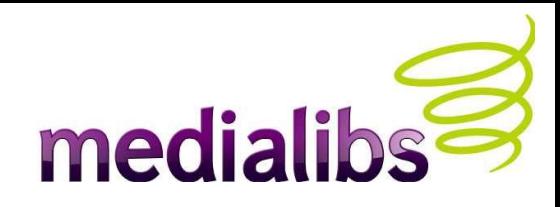

### GESTION DES RUBRIQUES (& emajine

- Il n'y a pas de notion de « *page* » figée avec E-Majine, mais de *bloc conteneur* qui publie un (ou plusieurs) type(s) de contenu(s).
- Ainsi il est possible d'utiliser une rubrique intitulée « Contact » pour publier un formulaire, et plus tard décider d'y publier un article ou un sondage...
- *Par défaut, voici toutes les possibilités d'affichage (hors habillage graphique), avec en première position le type de fonctionnalité recommandé par bloc.*

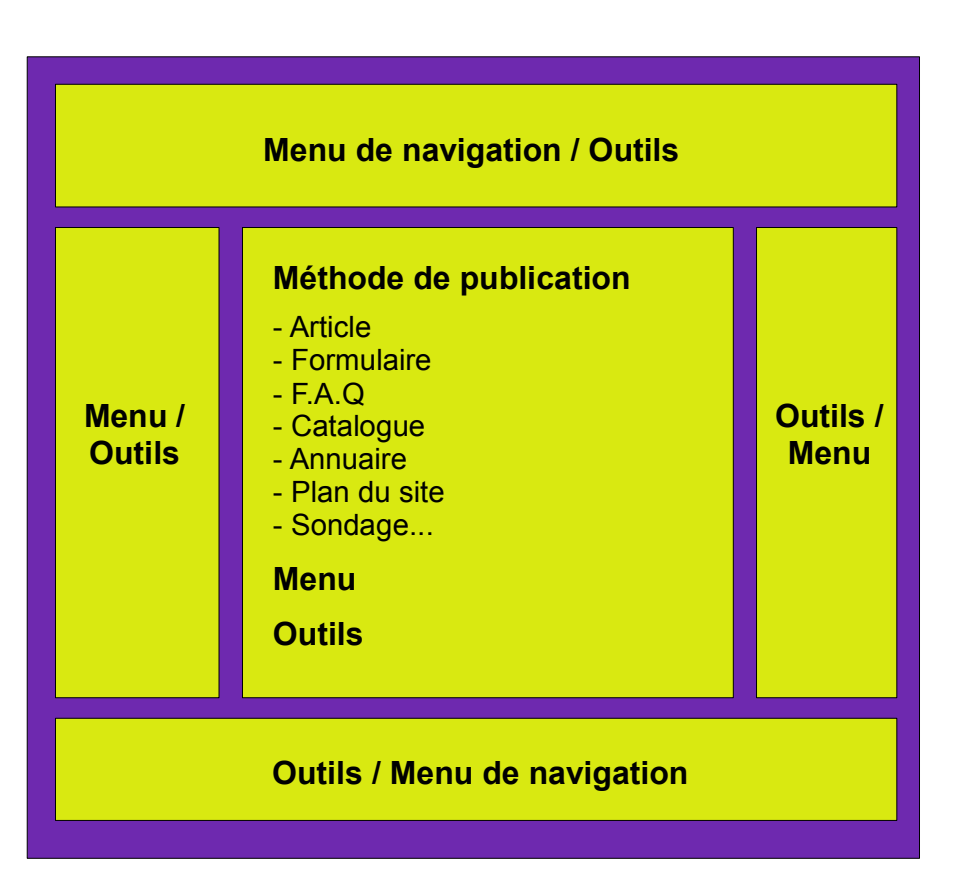

La zone centrale est destinée à recevoir par défaut les contenus tirés du Centre de Ressources. Les outils et le menu (reprenant l'arborescence des rubriques visibles du site) peuvent être affichés dans n'importe quel bloc.

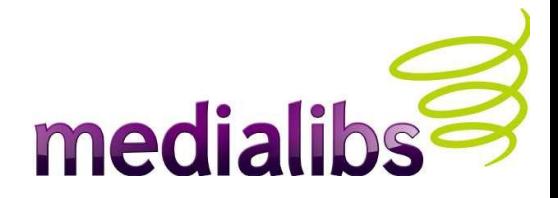

## LES OUTILS (WIDGETS) & e-majine

- En complément des méthodes de publication, il est possible d'adjoindre des fonctionnalités très rapidement dans les blocs structurels de votre site. Ces outils sont administrables et préconfigurables dans l'espace « **Mon site > Présentation et widgets** ». Les *widgets* proposés dépendent de la configuration du webo-factory « outils »). Certains de ces widgets sont indispensables pour le bon fonctionnement de vos modules (*cf.diapo. suivante)*
- Le fonctionnement du *widget* est entièrement autonome et géré par E-Majine. Ainsi un widget « panier » administre l'ensemble des actions e-commerce de l'internaute (consulter panier, modifier, commander...) L' « inscription à la newsletter » gère les étapes d'inscription, de confirmation, de désinscription...
- Une fois déployée (et activée) sur le site, une boîte (par défaut) est affichée sur l'ensemble des rubriques du site, sauf s'il y a contextualisation (restrictions de l'affichage sur certaines rubriques ou pour certains groupes d'utilisateurs).
- Cette boîte peut être « flottante » : vous la positionnez dans le bloc structurel de votre choix. Le nombre de boites n'est pas limité.

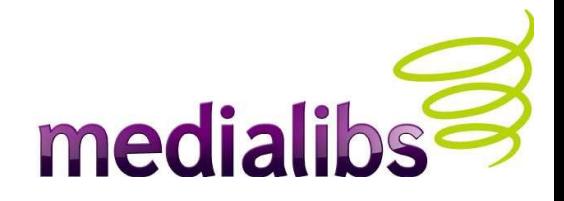

#### **a** e-majine WIDGETS et MODULES

- Voici les widgets qui sont indispensables au bon fonctionnement des modules ou fonctionnalités correspondants choisis dans le webo-factory :
- Catalogue > widget panier
- Rubriques privées, accès au site public > widget gestion de compte
- $\bullet$  Newsletter > widget inscription à la newsletter
- Petites Annonces > widget « ajout d'annonces »
- Moteur de recherche (cms et/ou catalogue) > widget rechercher
- Ajoutez au moins ces widgets dans le cadre « non affiché sous forme de boîte », afin qu'E-Majine déploie les fonctionnalités au moment voulu par l'internaute.
- Note : un widget désactivé (icône rouge) n'est pas visible ET ne fonctionne pas.
- Depuis E-Majine 1.3, il est possible d'associer dans le Manage les actions de widgets à une rubrique.

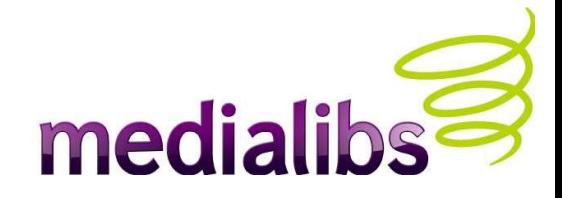

## GESTION DU REFERENCEMENT & e-majine

- Deux modes d'**optimisation pour le référencement naturel** sont proposés : global et par rubriques. Tout ce que vous allez renseigner en global sera appliqué par défaut à toutes les rubriques : il est donc conseillé, au minimum, de remplir ces champs génériques.
- Générez et publiez votre sitemaps et le fichier robots.txt.
- Paramétrez votre page d'erreur 404.
- Associez vos noms de domaines et vos domaines par langue.
- Faites remonter les éléments qui vous intéressent dans l'URL (article, annuaire, forum, catalogue...).
- **E-Majine** compose par défaut les URL avec le nom des rubriques de l'arborescence saisies dans le « Manage ». Il est possible de ré-écrire individuellement ces adresses pour les rubriques. [En savoir plus sur la ré-écriture d'URL avec E-Majine.](http://blogs.medialibs.com/yf.php/post/2008/04/15/La-reecriture-dURL-URL-rewriting-avec-E-Majine)

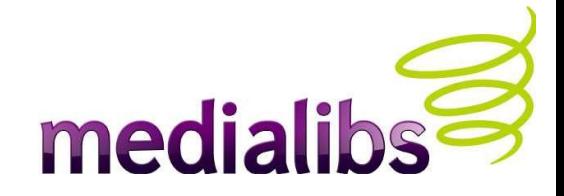

## GESTION DU SITE & e-majine

- L'Onglet « **Mes outils** » comprend les sous-menus « support », « sauvegardes », « correspondances », « statistiques » et « quotas ».
- **LE SUPPORT** présente les options suivantes :
	- « Demande d'aide » : Lorsque vous ne trouvez pas comment faire ou résoudre un problème lié à l'utilisation et/ou à la configuration.
	- « Rapport de bug » : le site présente un fonctionnement étrange, ou vous êtes bloqué dans une manipulation ? Merci d'être le plus explicite possible, car de vos précisions à décrire le problème dépendra la vitesse de son traitement.
	- « Suggestion d'évolution » : Permet de nous faire part des fonctionnalités que vous souhaiteriez voir.
	- Sont traités en premier les bogues, puis les demandes d'aide, puis les demandes d'évolution.

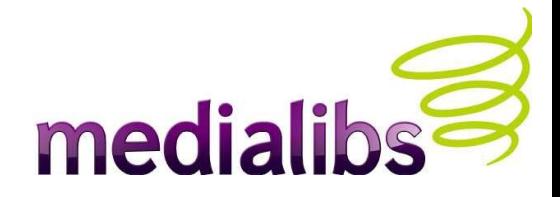

## LES SAUVEGARDES

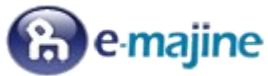

- Cet interface vous permet de **sauvegarder l'intégralité de votre site** (répertoire avec dossiers FTP, base de données, média du centre de ressource...) au sein d'une archive.
- Le poids de chacune de vos sauvegardes s'ajoute à celui de votre quota disque (50 Mo par défaut).
- Chaque sauvegarde compressée est placée dans le répertoire FTP « *Backup* > Manage ». Vous pouvez donc la télécharger sur votre espace disque (sans modifier le nom de fichier) puis la supprimer via le Manage afin de ne pas alourdir votre espace disque. Vous bénéficiez ainsi d'autant de sauvegardes que vous le souhaitez sans être restreint par les 5 emplacements côté Manage.
- Lorsque vous souhaitez restaurer une sauvegarde, placez-la dans le répertoire sus-mentionné et rechargez la page du manage : elle est reconnue par **E-Majine** et peu donc être restaurée.
- **Medialibs** réalise de son côté des sauvegardes incrémentales quotidiennes et des sauvegardes intégrales hebdomadaires, dans la limite d'un mois.

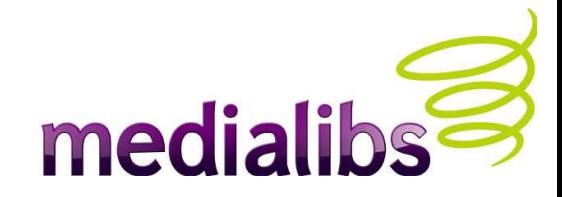

## CORRESPONDANCES & e-majine

- Retrouvez ici toutes les copies de mails générés par vos formulaires.
- Possibilité de les supprimer, trier parmi différents formulaires, d'exporter les mails au format .csv, de rechercher par destinataire ou expéditeur...
- Les pièces jointes sont stockées sur le serveur et un lien direct permet au destinataire de les ouvrir depuis son logiciel de messagerie.
- Note : pensez à supprimer les mails consultés contenant des pièces jointes volumineuses. Elles sont stockées sur votre espace disque et donc comptabilisées dans le quota.

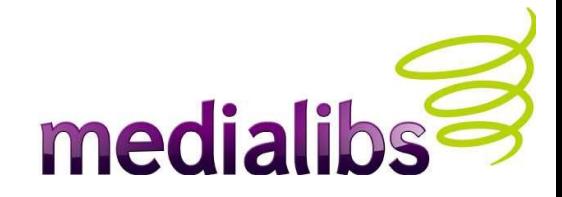

### QUOTA DISQUE & e-majine

- Vous disposez par défaut de 50 Mo d'espace disque. Cet espace prend en compte : les ressources, la base de données, les sauvegardes éventuelles, les copies de mails, les fichiers nécessaires à l'habillage du site et plus généralement tous les templates côté FTP, ainsi que les fichiers de configuration nécessaires à **E-Majine** selon votre installation.
- Lorsque vous êtes proches de la limite, un message est envoyé à l'administrateur du site. De plus, une boîte de dialogue s'ouvre dans le **Manage** et vous invite à contracter une tranche d'espace disque supplémentaire.

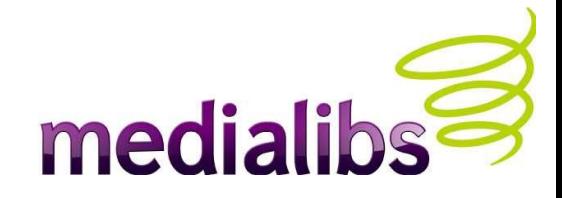

#### **STATISTIQUES** & e-majine

- Fournies par le logiciel **AWStats** au sein du Manage, elles vous livrent les informations de consultations de votre site.
- Si vous avez installé un catalogue E-Commerce, vous bénéficiez de statistiques précises sur ce module dans la rubrique « Rapports ».
- Rien ne vous empêche d'utiliser d'autres technologies de marquage. Deux balises MX sont ainsi prévues pour Google Analytics et Xiti.
- En savoir plus : [Statistiques et rapports avec E-Majine](http://communaute.medialibs.com/support/forum/topic-1056.html)

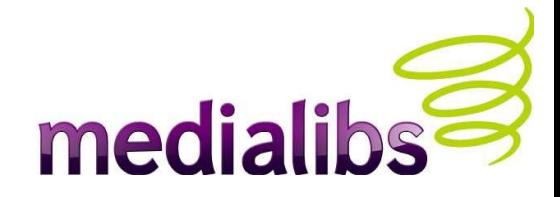

# RESSOURCES

- Côté **webo-factory**, chaque option est accompagnée d'une info-bulle.
- Côté **Manage**, une aide contextuelle aux paramétrages de l'onglet actif vous propose des explications détaillées.
- Le site communautaire fournit des FAQ et un forum appréciés :

• [http://communaute.medialibs.com](http://communaute.medialibs.com/)

- Le support (service clientèle) est là pour vous accompagner !
- Un Wiki est en cours de finalisation :

#### • [http://wiki.e-majine.com](http://wiki.e-majine.com/)

• Enfin, nous vous rappelons qu'**E-Majine** évolue constamment grâce à vous ! Merci de continuer à nous envoyer vos suggestions et demandes d'améliorations, soit via l'onglet « Mes outils > Support > Suggestion d'évolution » du Manage, soit via l'onglet « Aide > Demande d'évolution » de votre webo-factory, soit enfin via la [demande d'évolution des solutions Medialibs !](http://communaute.medialibs.com/participez-aux-evolutions/participez-aux-evolutions-d-e-majine/) !

Modules et fonctionnalités activés par défaut à toute nouvelle création de projet :

1/ Module de base > Plus d'options > Ressources > Types de ressources > **Article en bloc** / **Gestion de préformatés** / **Actualités** / **Formulaire**

Module de base > Plus d'options > Ressources > Types de médias > **Gestion d'images** / **Gestion de PDF**

Module de base > Plus d'options > Ressources > Options > Type d'organisation des ressources **catégories** Activer la configuration des barres d'outils / Type de barre par défaut : **Simple** / Taille max. d'un fichier importé dans le manage (en Mo) : **10**

4/ Module de base > Plus d'options > Ressources > Options > Images > Activer l'éditeur d'image en ligne : **Basic**

4b/ Module de base > Ressources > Options > Images > Tailles possibles > Page **1024** / Demi page **600** / Tiers de page **400** / Quart de page **200** / Vignette **90**

4c/ Module de base > Ressources > Options > Images > Tailles possibles > Taux de compression de la vignette lors de l'importation d'une image dans le centre de ressources (en pourcentage) : **75**

6/ Module de base > Plus d'options > Ressources > Options > Articles > Taille max. du titre d'un article dans une vue résumée : **255** / Activer la **saisie d'une description** / Taille max. de la description : **1000** / Type de rendu : **texte simple** / Activer la **sélection d'une image descriptive**

7/Module de base > Ressources > Options > Evenements > Activer la **sélection d'un type d'événement** / La **saisie d'un type d'événement** est obligatoire ?/ La **saisie d'une date de début d'événement** est obligatoire ?

9/ Module de base > Plus d'options > Widgets > Widgets accessibles > **Derniers éléments** / **Affichage d'un texte** / **Raccourcis vers des rubriques**

9/ Module de base > Plus d'options > Widgets > Emplacements possibles > **Colonne de droite**

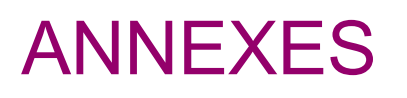

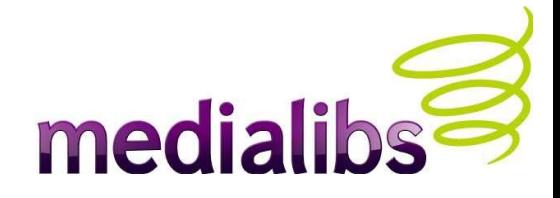

10/ Module de base > Plus d'options > Types de page > **Publier un article** / **Publier des actualités** / **Gestion d'événements** / **Publier un formulaire** / **Publier un plan de site** / **Redirection**

11/ Module de base > Plus d'options > Intégration graphique > Nombre de thèmes graphiques\* **1** / Libellé du 1er thème : **Modele1**

11 / Module de base > Plus d'options > Navigation > Nombre max. de niveaux d'imbrication\* **3** Nombre de rubriques pour le niveau 1 : **50** etc (cf. nb de niveaux d'imbrication) / Taille max. du libellé d'une rubrique pour le niveau 1 : **255** Affichage de la **micro-navigation** / Menu dans **l'entête du site** > Type de menu > **Imbriqué** Premier niveau de rubrique dans ce menu\* **1** /Dernier niveau de rubrique dans ce menu\* **3** /Menu toujours déplié

12 / Module de base > Plus d'options > E-mails et notifications :

Nom du postmaster : **Expéditeur par défaut**

Adresse e-mail du postmaster : **LE MAIL DU DETENTEUR DU COMPTE WEBO-FACTORY** Sujet de la notification envoyée lors de la création d'un nouveau compte : **Votre compte pour le site** ... Sujet de la notification envoyée lors de l'envoi d'un nouveau mot de passe : **Votre nouveau mot de passe pour le site** ...

13/ Module de base > Plus d'options > Paramètres avancés : Jeu de caractères\* : **UTF-8**

13/ Module de base > Plus d'options > Paramètres avancés > Version : Numéro de version Type de version : **core**

14/ Langues du site > Plus d'options > Langue par défaut > **Français**

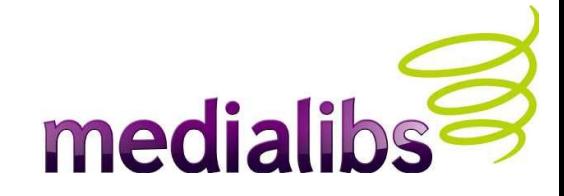

## ANNEXES

- Les diapos présentées sont d'actualités au 1er Avril 2010.
- Révision et addenda au 02.09.2010

Pour toute remarque concernant ce support, merci de contacter le service formation :

[formation@medialibs.com](mailto:formation@medialibs.com)